# **Electronic Reporting is as Easy as 1-2-3**

## **Step 1 Download the report forms**

## **Download the software**

- Go to www.census.gov/econhelp
- Click Electronic Reporting.
- To download, follow the on-screen instructions. ●

## **Install the software**

- To install the software from Windows, click Start. ●
- Select Run.
- Type or browse to the folder of the downloaded software (e.g., C:\Temp\ surveyor\_setup.exe).
- Click OK.
- Follow the on-screen instructions.

## **Open the report form in the software**

- From Windows, click Start|Programs| U.S. Census Bureau|Surveyor 2007.
- Click Tools|Retrieve New Survey Data...

## **Open the report form in the software - Continued**

- Select 2007 Economic Census for the Survey.
- Locate UID (User ID) and PW (Password) on the cover letter or in the label of the paper form and enter them.

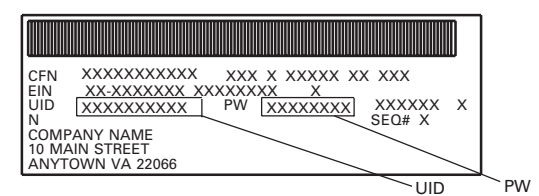

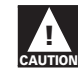

**!** *Password is case sensitive (use all CAPS).*

● Click OK to download the needed files.

## **Step 2 Complete the report forms - Go to A or B**

## **A Fill out the report forms in the software**

## **Review the list of locations**

- Click the Inbox tab or Workbook tab to verify that all locations are listed.
- If any locations are missing, click the Add Location(s) button to add them.

## **Fill out a spreadsheet (exporting and importing) B**

## **Review the list of locations**

● Click the Inbox tab or Workbook tab to verify that all locations are listed. If any locations are missing, then add them to the exported spreadsheet(s).

## **Export to spreadsheet**

- Click the Export to Spreadsheet button. ●
- Follow the on-screen instructions.  $\bullet$

#### **Fill out the spreadsheet**

- Open the xls files created during the Export to spreadsheet step.
- Provide and update data for all locations in the spreadsheet.

## **Step 3 Submit the report forms**

Before submitting the data, be sure to review any errors and warnings noted in the Errors / Warnings tab or the Errors / Warnings column in the Inbox tab.

- Click the Submit Responses button.
- Follow the on-screen instructions.

● Click on the Form tab or Workbook tab and

● After completing all forms, go to Step 3.

## **Fill out the spreadsheet - Continued**

- As needed, add a new row in the spreadsheet for any missing locations.
	- Provide a unique CFN in a format of ADD\_###### (e.g., ADD\_000001).
	- Provide the Form Number.
- Save the spreadsheet in an xls format and close.

#### **Import from spreadsheet**

**Fill out the report forms**

complete all applicable items.

- Click the Import from Spreadsheet button.
- Follow the on-screen instructions.
- If submitting via disk, then mail by express courier service to:

U.S. Census Bureau ATTN: DSB Building 61A 1201 East 10th Street Jeffersonville, IN 47132-0001

## **Submission Complete!**

For information about Electronic Reporting, visit: www.census.gov/econhelp or call the Electronic Reporting Operations Branch at 1-800-838-2640, Monday through Friday, 7:30 a.m. to 4:00 p.m., Eastern time.

> U.S. DEPARTMENT OF COMMERCE Economics and Statistics Administration U.S. CENSUS BUREAU ER-EZ123(MU) (9-2007)